## **Introduktion till** *xDigiflex***-simulatorn**

Installera simulatorprogrammet *xDigiflex* om detta inte är gjort tidigare. (Det finns en länk till ett installationsprogram på kurshemsidan.)

- Starta sedan *xDigiFlex*!  $\bullet$ (*Chalmers-CKK > Starta xDigiflex 1.6 …*)
- Fönstret till höger visas på skärmen:
- Digiflex login Skriv in ditt unika ID:

 $0K$ 

Avbryt

Skriv en signatur som är unik för dig i *loginfönstret* och klicka på knappen *OK*. Loginfönstret försvinner nu och ersätts med:

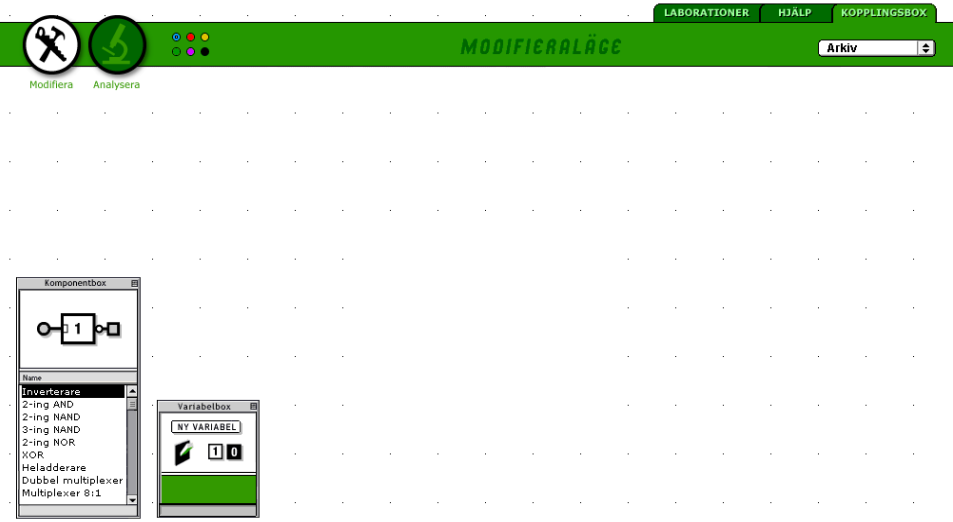

Klicka på fliken *Laborationer* uppe till höger på skärmen! Fönstret nedan visas då på skärmen:

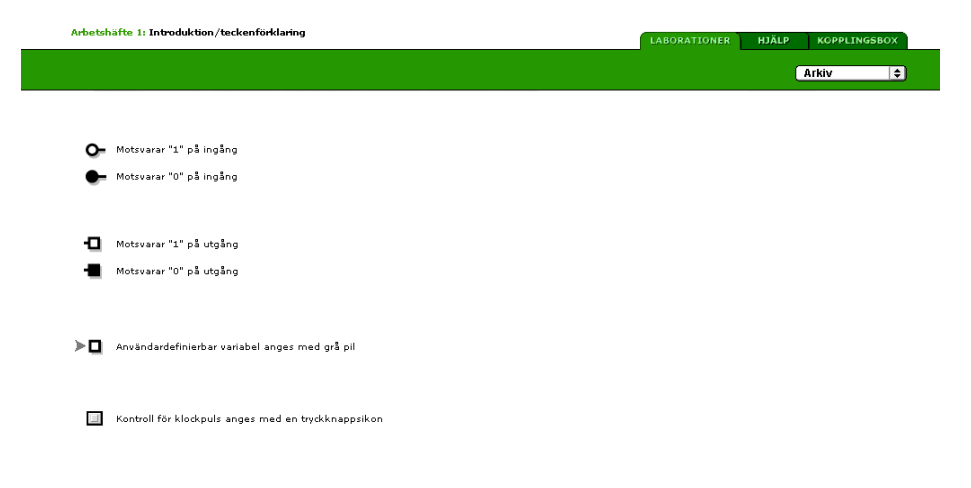

Klicka sedan på *Arkiv* uppe till höger på skärmen!  $\bullet$ 

Menyn till höger visas då på skärmen:

De flesta objekten i menyn utgörs av "interaktiva bilder" som visar färdiga uppkopplingar. Man kan studera funktionen hos dessa genom att själv ge olika insignalkombinationer och studera utsignalerna.

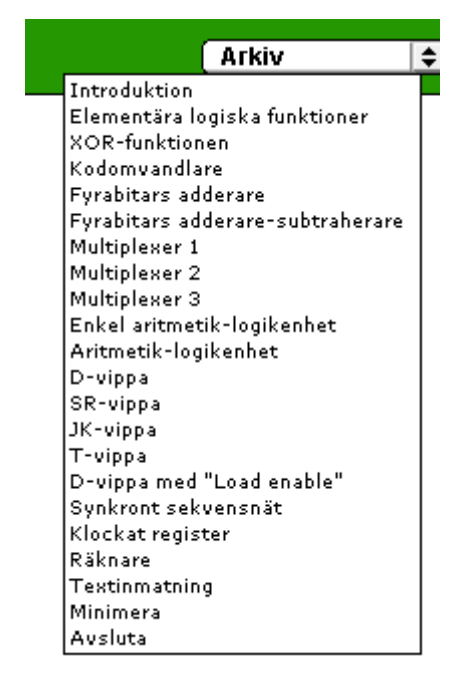

Välj *Elementära logiska funktioner* från menyn och fönstret nedan öppnas.

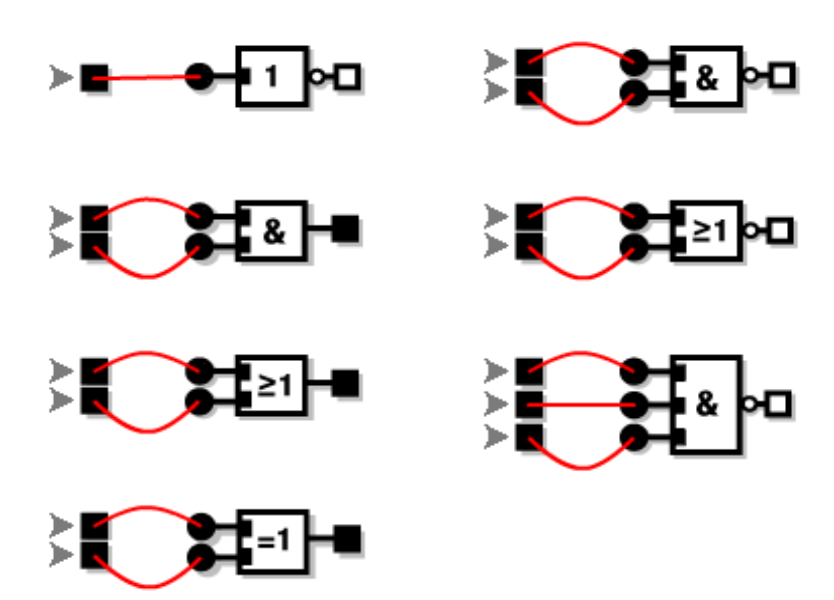

Fönstret visar symbolerna för ett antal standardgrindar. Genom att klicka på de pilmarkerade fyrkanterna till vänster på symbolerna (ingångar) kan man välja insignalvärdena till "0" eller "1" på varje ingång. Grindarna är interaktiva och sätter utsignalvärdet (till höger på symbolerna) så att det svarar mot insignalerna.

Studera grindarnas funktion med hjälp av de interaktiva grindarna.

## **Introduktion till** *Kopplingsboxen i xDigiflex simulatorn*

För att man skall kunna göra egna uppkopplingar med de komponenter som finns tillgängliga i vårt tänkta laboratorium ingår det en sk "kopplingsbox" i *xDigiFlex*-simulatorn. Kopplingsboxen innehåller samtliga komponenter som behövs.

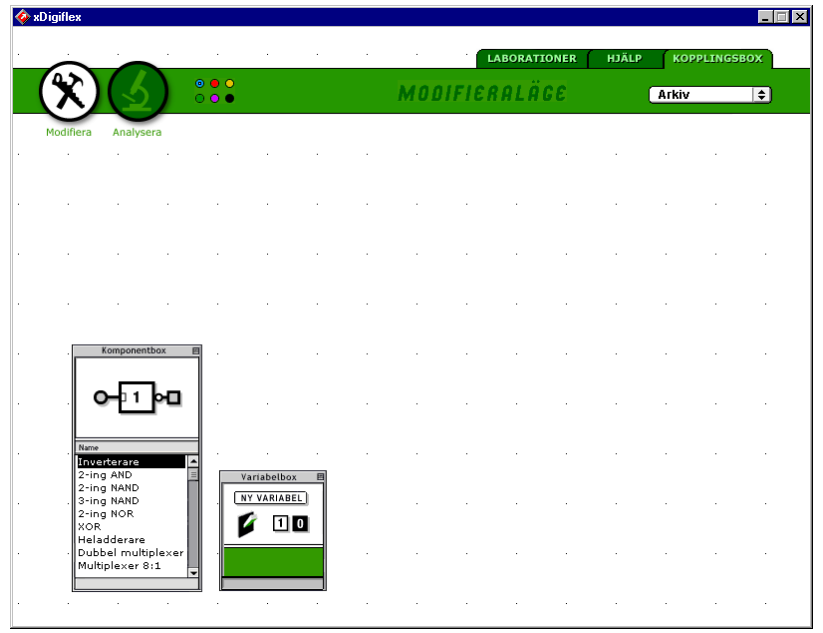

Starta *xDigiflex*! Fönstret nedan visas på skärmen:

Direkt efter start av *xDigiflex* är fliken *Kopplingsboxen* aktiv. *Kopplingsboxen* används för uppkoppling av egna kretsar och den kan arbeta i två olika moder, *Modifieraläge* och *Analysläge*. Man kan växla mellan de två moderna med de två stora runda knapparna uppe till vänster i programfönstret. På *modifieraknappen* finns hammare och såg och på *analyseraknappen* finns ett mikroskop.

I *Modifieraläge* kopplar man upp digitala nät genom att först hämta komponenter från *Komponentboxen* nere till vänster och placera dem på arbetsytan. Med hjälp av *Variabelboxen* definierar man samtliga insignaler och lägger in eventuella switchar på arbetsytan. Man kopplar också ledningar mellan komponenterna i *Modifieraläge*.

I *Analysläge* studerar man hur det uppkopplade nätet fungerar genom att ge olika insignalkombinationer. Insignalerna kan man få från *switchar* eller från en *funktionstabell* eller från en tabell med sk *testvektorer*. Samtidigt kan man studera utsignalvärdena för de olika insignalkombinationerna.

## **Exempel på användning av** *Kopplingsboxen (xDigiflex)*

I detta exempel används *xDigiflex* för att koppla upp heladderaren till höger.

- **1.** Placera in grindarna på arbetsytan genom att först t ex välja *XOR-grindar* i *Komponentboxen*. Placera musmarkören över grindsymbolen i *Komponentboxen*. Håll nere vänster musknapp och drag ut grindsymbolen på arbetsytan till ett lämpligt ställe. Upprepa för nästa XORgrind. Sedan väljs och placeras två *2 ingångs AND-grindar*, en *2-ingångs NORgrind* och till sist en *Inverterare*.
- **2.** Koppla sedan sladdar mellan grindarna enligt kopplingsschemat överst på sidan genom att klicka på start- och slutpunkten för varje sladd. Justera eventuellt läget hos någon komponent (genom att flytta grinden med musen) så att det blir snyggt.

Observera att man endast kan koppla sladdar från en utgång till en ingång eller tvärtom! Samma utgång kan anslutas till flera ingångar. Vid behov kan man ta bort en sladd genom att placera musmarkören över sladden och högerklicka.

- **3.** Definiera insignalerna a<sub>i</sub>, b<sub>i</sub> och c<sub>i</sub> genom att klicka på knappen *Ny variabel* i *Variabelboxen*. Anslut sedan insignalerna till grindarnas ingångar enligt kopplingsschemat överst på sidan. Detta gör man genom att markera en variabel, konstant eller switch i *Variabelboxen* och dra den ut på arbetsytan med musen. Sedan kopplar man sladdar till aktuella ingångar.
- **4.** Genom att högerklicka på arbetsytan kan man öppna små flyttbara textfönster och där skriva in förklarande text, som t ex namn på utsignaler eller annan information. Ett fönster är öppet för textinmatning när det skapas och stängs när man (vänsterklickar) på arbetsytan. Man kan öppna ett stängt fönster genom att dubbelklicka i det.

Öppna två sådana fönster och skriv in *si* och *ci+1* som namn på utsignalerna i kopplingen ovan.

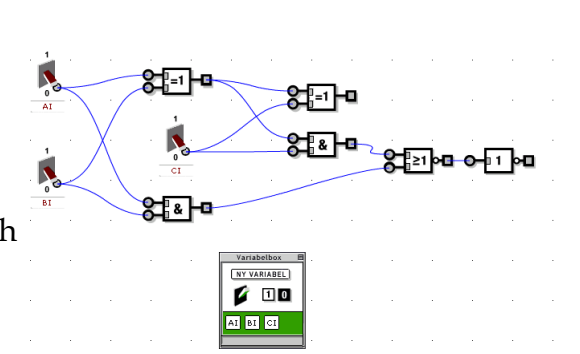

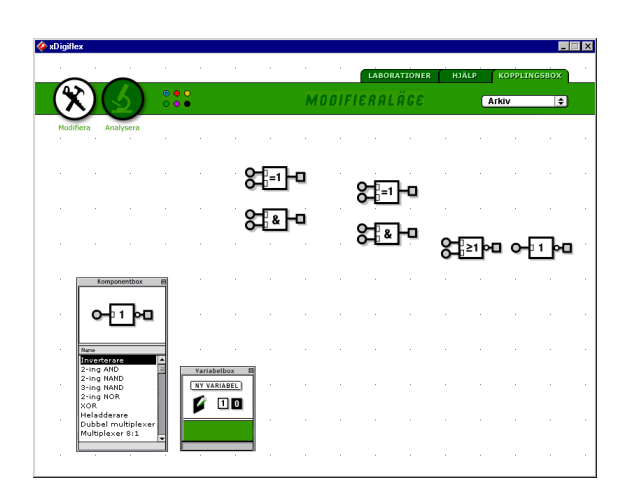

 $c_{i+1}$ 

si

1

1

&

b<sub>i</sub>  $\frac{\alpha}{\alpha}$  |  $\alpha$ 

 $=1$   $=1$   $=1$ 

ai

ci

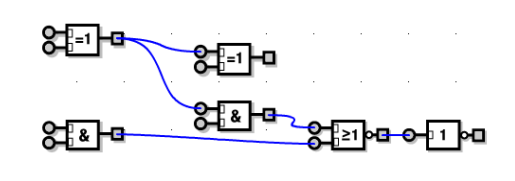

**5.** Nu är kopplingen färdig att analyseras. Gå därför över från *Modifieraläge* till *Analysläge* genom att klicka på *Mikroskop*-knappen uppe till vänster. Fönstret till höger visas då på skärmen. Man kan ändra värdet på en insignal genom att klicka på dess switch.

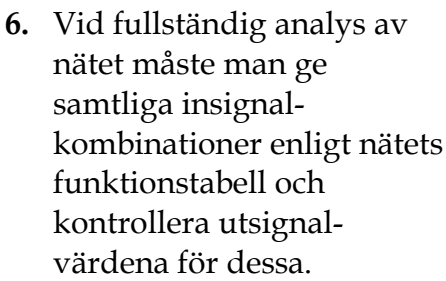

ANALUSLÄG धा∗

Klicka på symbolen för funktionstabellen (symbolen med ettor och nollor) som finns i menylisten ett stycke till höger om *Mikroskop*-knappen. Man får då fram en "funktionstabell" enligt bilden ovan. En av raderna i funktionstabellen är markerad och visar det aktuella värdet på alla invariabler.

ਖ਼ਾ

भाषा⊣

de en

∏∞ о-⊓М

Man kan byta rad i funktionstabellen med piltangenterna eller genom att klicka på en rad med musen. Vid behov kan man också ändra ordningen på invariablerna genom att flytta om dem i variabelboxen.

- **7.** Stega igenom raderna i funktionstabellen på skärmen och fyll i funktionstabellen till höger med värdena för  $c_{i+1}$ och s<sup>i</sup> som visas på respektive utgång i den simulerade kopplingen!
- **ai bi ci ci+1 si** 0 0 0 0 0 1 0 1 0 0 1 1 1 1 0 0 1 0 1 1 1 0 1 | 1 | 1
- **8.** Klicka på *Arkiv* till höger på menylisten och välj alternativet *Spara som …* Du kan spara uppkopplingen i en namngiven fil.